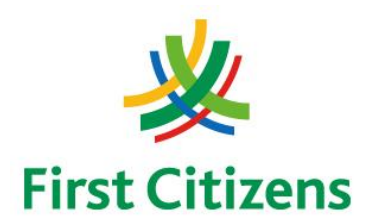

# **FIRST CITIZENS BANK LIMITED ELECTRONIC BANKING UNIT First Floor, 62 Independence Square, Port-Of-Spain, Trinidad, W.I. Tel: 623-2460 / 62-FIRST / 625-DPOS**

# **OPERATION PROCEDURES FOR**

# **VeriFone VX510 TERMINALS**

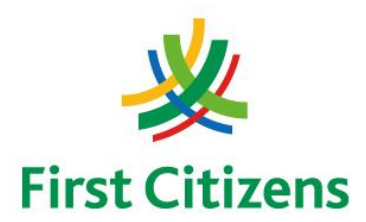

# **TABLE OF CONTENTS**

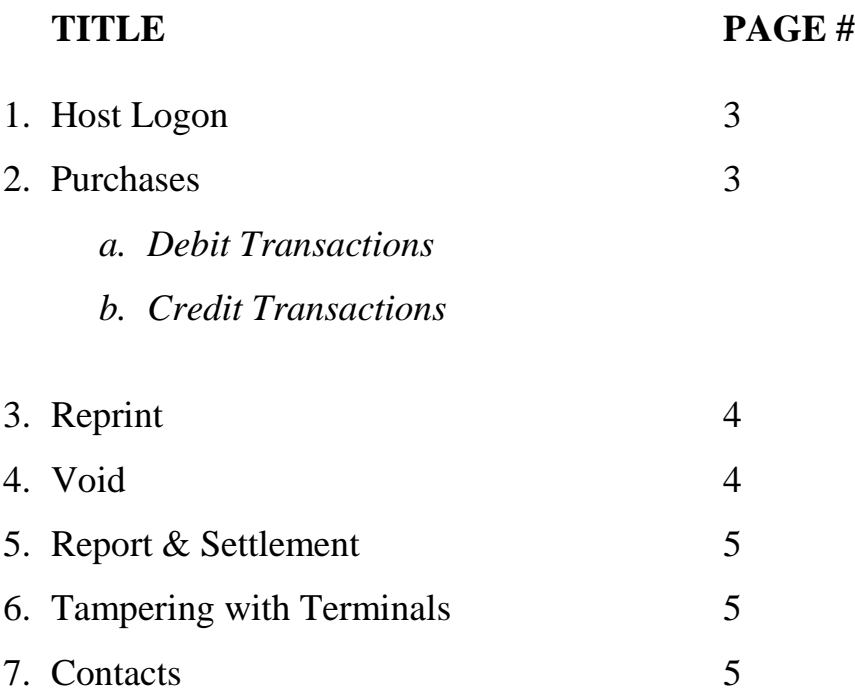

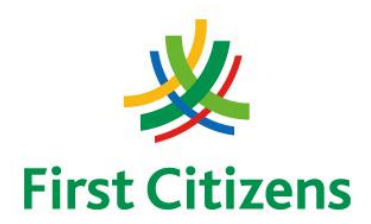

# **1. HOST LOGON**

#### *This function is to be used to log on the terminal.*

#### **The terminal must be logged on at the start of the business day .**

- Press "Host Logon : F2" key
- Await the prompt "Approved"
- Press "Cancel" *(red key)* to exit to the First Citizens display

# **2. PURCHASE**

**Debit Card Transactions**

### *How to perform a transaction using a Debit Card*

- Swipe customer's card
- Enter Sale amount then press the "Enter" key *(green key)*
- Customer confirms amount on Pin Pad by pressing the "Enter" key *(green key)*
- Select the Account Type "Current : F1" or "Savings : F2"
- Enter Pin Code then press "Enter" *(green key)*
- Await "Approved" on screen. One receipt will be generated.
- Press "Yes :  $F1$ " key for second copy
- **Credit Card Transactions**

#### *How to perform a transaction using a Credit Card*

- Swipe customer's card
- Enter the last four (4) digits on the credit card then press "Enter" *(green key)*
- Enter Sale amount then press "Enter" *(green key)*
- Await "Approved" on screen. One receipt will be generated.
- Have customer sign receipt & perform security checks on card with Photo ID
- Press "Yes :  $F1$ " key for second copy

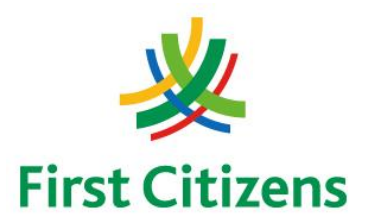

#### **3. REPRINT**

#### *This function is to be used to reprint a receipt, either the last receipt or any one of the receipts of that batch.*

- Press "Reprint" *(second purple key from the left of the terminal)*
- Press:-
	- 1. "Last Receipt : F2" to get a duplicate of the last transaction or
	- 2. "Any Receipt : F3" to reprint a trans action within the batch
		- Enter Invoice Number and press "Enter" *(green key)*

#### **4. VOID**

*This function is to be used to reverse a transaction. It can only be used if the terminal has not been settled.*

- Press the scroll key *(the first purple key from the left of the terminal with the down arrow [↓] above it)*
- Press "Void : F1" key
- Enter "Password", then press "Enter" *(green key)*
- Enter Invoice Number and press "Enter" *(green key)*
- Press "Yes : F1" key. A receipt will be generated showing the amount with a minus(-) in front

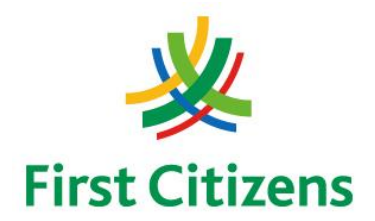

### **5. REPORTS & SETTLEMENT**

#### *This function is to be used to settle the terminal at the end of the business work day*

- Press "Settle" *(fourth purple key from the left of the terminal)*
- Press "Enter" *(green key)* to confirm

# **6. TAMPERING WITH TERMINALS**

- Verify the identity of any third-part person claiming to be repair or maintenance personnel, prior to granting them access to modify or troubleshoot devices.
- Do not install, replace, or return devices without verification.
- Be aware of suspicious behavior around devices (for example, attempts by unknown persons to unplug or open devices).
- Report suspicious behavior and indications of device tampering or substitution to appropriate personnel (for example, to a manager or security officer).

# **7. CONTACTS**

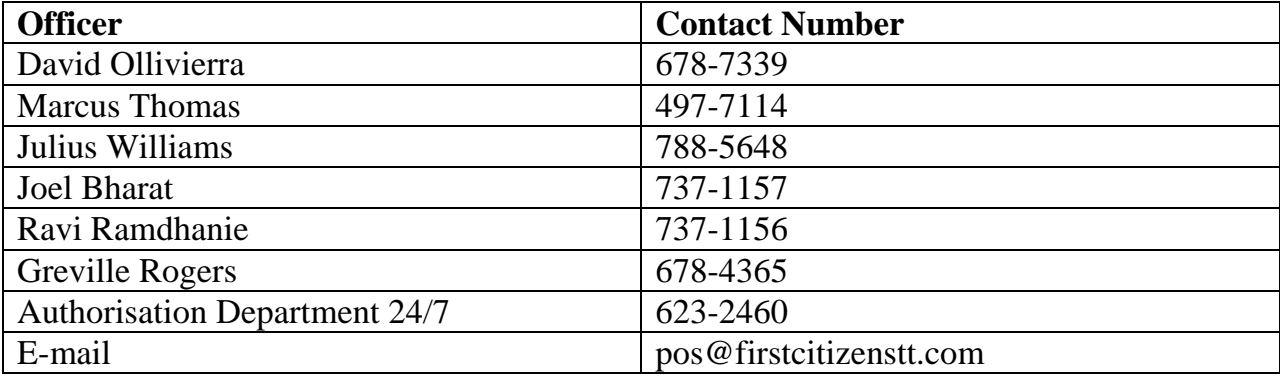